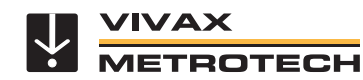

## **Introduction**

The free version of this app is the "IP Cam Viewer Lite", and the paid version is the "IP Cam Viewer Pro, by Robert Chou". Both versions are available for the iPhone, iPad, Android phones and tablets. They can be found on iTunes or Google Play. These instructions assume that you have already downloaded the application, installed it on your device, and are connected to the control module by Wi-Fi. The password to connect to the control module is factory set to a default of "**12345678**".

1. On the phone or tablet find the vCam-5 control module in the list of available wi-fi networks and connect to it. The control module will be shown as **vCam5xxxxxx** where the x's are replaced by the last six digits of the control modules serial number. The password will be **12345678**. $\ldots$   $\heartsuit$   $\otimes$  .<br>  $\preceq$  4G  $\Longrightarrow$  97%  $\left\langle \begin{array}{c} 1.14 & 1.01 \\ 0 & 0.01 \end{array} \right\rangle$ 

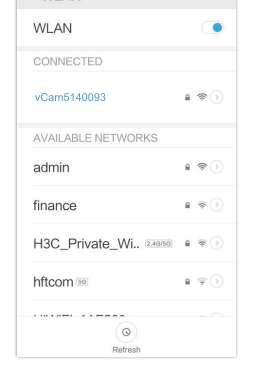

- 2. **Launch** the IP Cam Application on your device.
- **IP Cam Viewer**
- 3. Select the "**Add Camera**" icon located at the bottom center of the screen.

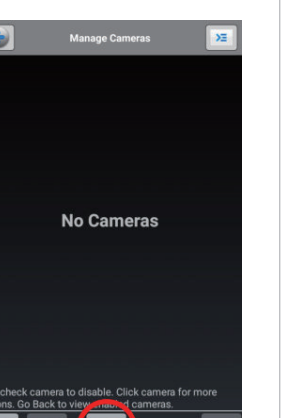

 $\Box$ 

4. Under Add Camera Type select "**IP Camera, DVR, NVR**"

www.vivax-metrotech.com

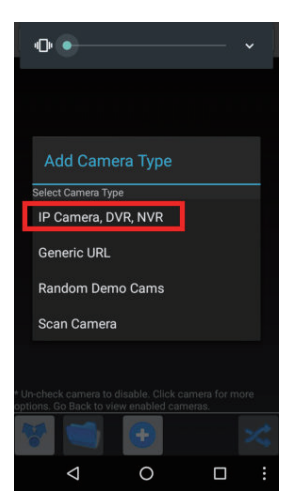

4. In the "**Name**" field add a unique name for your camera.

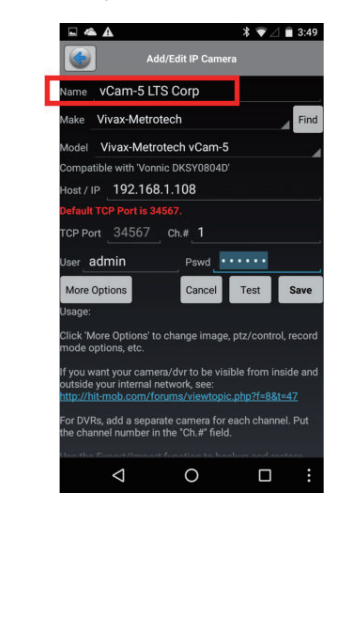

5. Use the drop down list to select the **Make and Model** of the input camera. Select "**Vivax-Metrotech**" as the Make and the Model "**vCam-5**" will be auto populated.

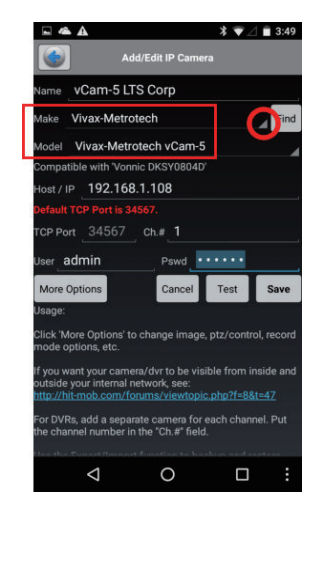

6. Fill in the balance of the fields with this information: IP/Host: 192.168.1.108 Port: 34567 SSL: Off User: admin (all lower case) Password: 123456 Ch#: 1

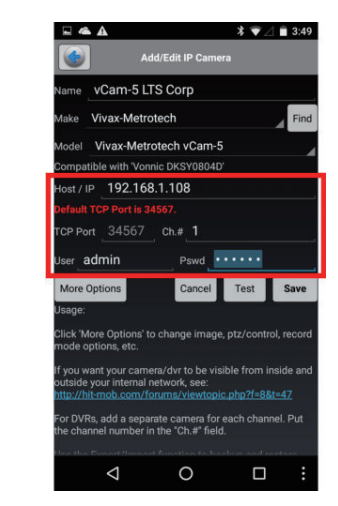

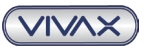

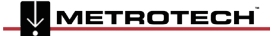

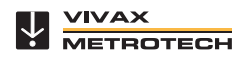

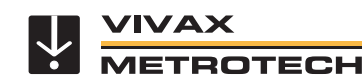

www.vivax-metrotech.com

7. Select the "**Test**" option to confirm 8. The "**Success**" should appear with a 8a. If an error message should appear: connection to the control module preview box of the image from the control module below the message. a. Make sure that the phone/Tablet is **\*** ▼⊿■3:49 connected to the control module by Address ID Con wi-fi before selecting the Test option.  $x \oplus 243$ vCam-5 LTS Corp Vivax-Metrotech b. Make sure the passwords are not Vivax-Metrotech vCam-5 confused. le with 'Vonnic DKSY08040 Use **12345678** to connect the phone/ st / IP 192.168.1.108 tablet to the vCam-5 control module. Port  $34567$  Ch # 1 Use **123456** in the app setup fields. Successfully retrieved image from<br>camera! admin Test c. Double check the setup information  $\alpha$  is correct ◁  $\circ$  $\Box$  $\triangleleft$  $\circ$  $\Box$ 9. Select "**Save**" to save the setup 10. Press the "**Back**" icon to return to 11. In the Main Screen you will values. the main screen. see the camera you setup and it will be displaying live video. Touch  $\frac{1}{2}$   $\frac{1}{2}$   $\frac{1}{2}$  3:49 the video feed screen to launch to full screen. vCam-5 LTS Corp vCam-5 LTS Corp Vivoy-Metrotech առ»<br>/26/2018<br>:29:23PM Vivax-Metrotech vCam-5 ble with 'Vonnic DKSY0804 st / IP 192.168.1.108 Port 34567 Ch.# 1 admin  $\cdots$ re Options .<br>DVRs, add a separate camera for ea<br>channel number in the "Ch.#" field.  $\triangle$  $\circ$  $\Box$  $\circ$  $\Box$ 

**Vivax-Metrotech Corp. (Headquarters)** 3251 Olcott Street, Santa Clara, CA 95054, USA

T/Free: 800-446-3392 Tel: +1-408-734-1400 Fax: +1-408-734-1415 Email: sales@vxmt.com Website: www.vivax-metrotech.com

Please visit *www.vxmt.com* for other locations.

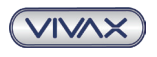

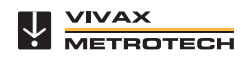